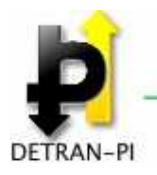

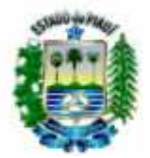

# **Manual de Operações**

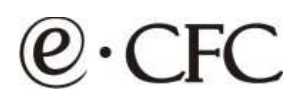

**Versão - 1.0** 

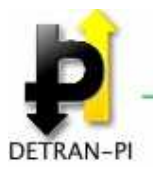

**GOVERNO DO ESTADO DO PIAUÍ** 

DEPARTAMENTO ESTADUAL DE TRÂNSITO

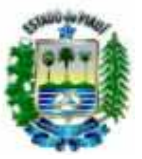

## Conteúdo

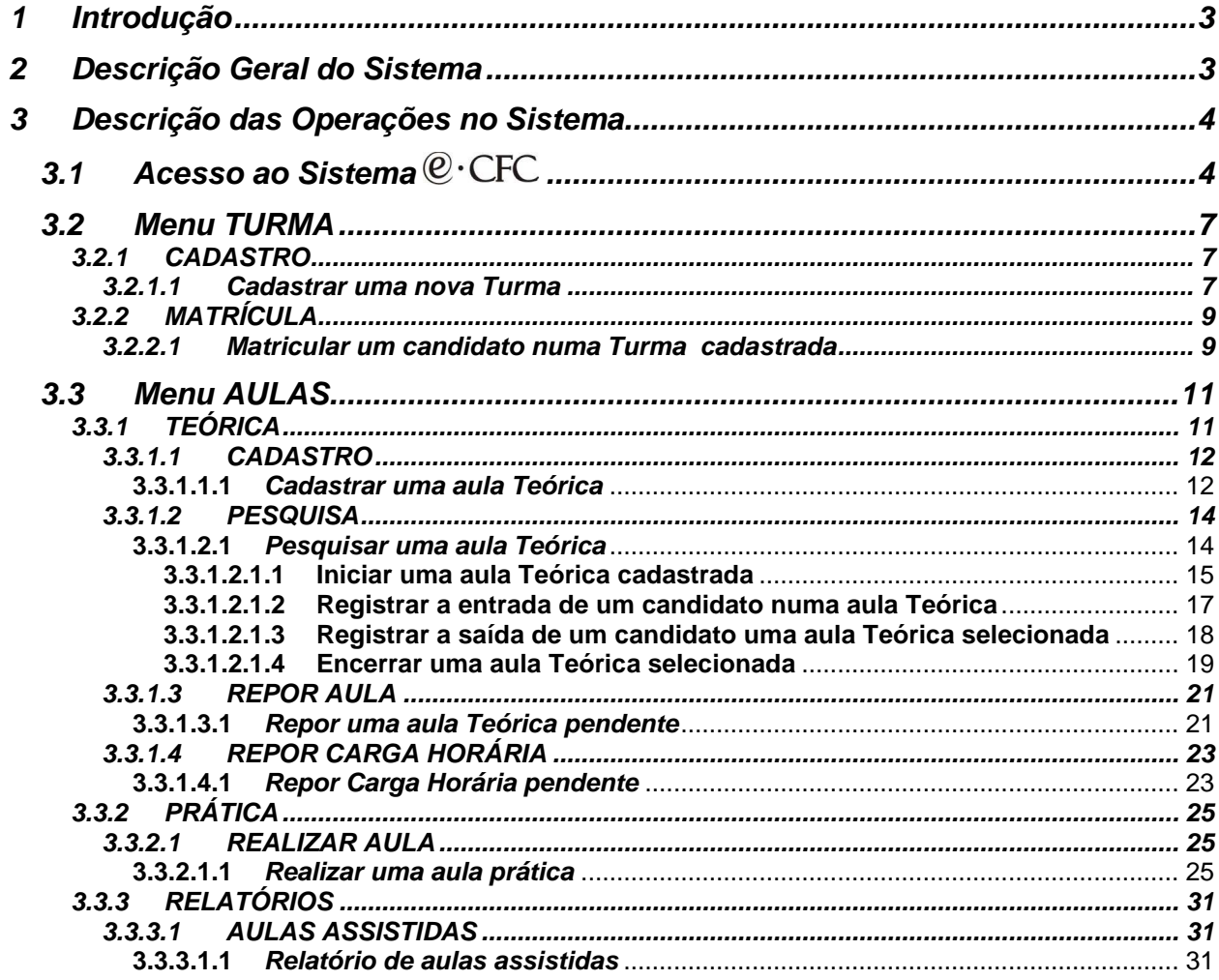

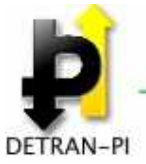

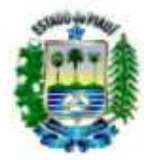

### **1 Introdução**

Este manual tem o objetivo de descrever todas as operações e funcionalidades existentes no **Sistema**  $\mathbb{Q} \cdot CFC$  - versão 1.0, fornecendo aos usuários todas as informações necessárias para sua correta utilização.

### **2 Descrição Geral do Sistema**

**O Sistema**  $\mathcal{C}$  CFC foi desenvolvido para disponibilizar via WEB o gerenciamento das atividades relacionadas aos CFC's credenciados pelo DETRAN-PI através do Sistema **Gestão de CFC.** 

O acesso ao Sistema  $\mathbb{Q}$ ·CFC é feito através de identificação Biométrica dos usuários cadastrados no Sistema **Gestão de CFC** e vinculados a uma ou mais CFC's credenciadas

Cada módulo do **Sistema**  $\mathbb{C}$ <sup>.</sup>CFC disponibiliza serviços específicos para cada usuário de acordo com o perfil definido no controle de acesso do Sistema **Gestão de CFC**:

- **Diretor Geral**
- **Diretor de Ensino**
- **Instrutor Teórico**
- **Instrutor Prático**
- **Atendente**

O **Sistema**  $\mathbb{Q}$  CFC contempla os seguintes Menus de Acesso com os respectivos submenus:

#### **TURMA**

- **Cadastro**
- **Matrícula**

#### **AULAS**

- **Teórica**
- **Prática**

#### **RELATÓRIOS**

• **Aulas Assistidas** 

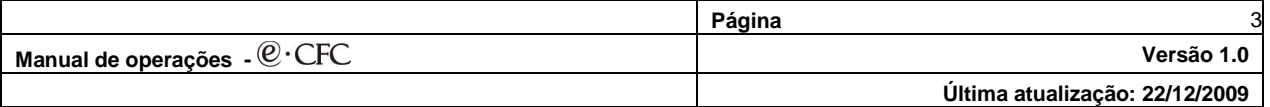

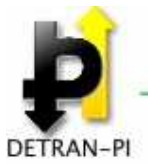

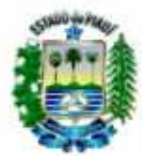

## **3 Descrição das Operações no Sistema**

## **3.1 Acesso ao Sistema**

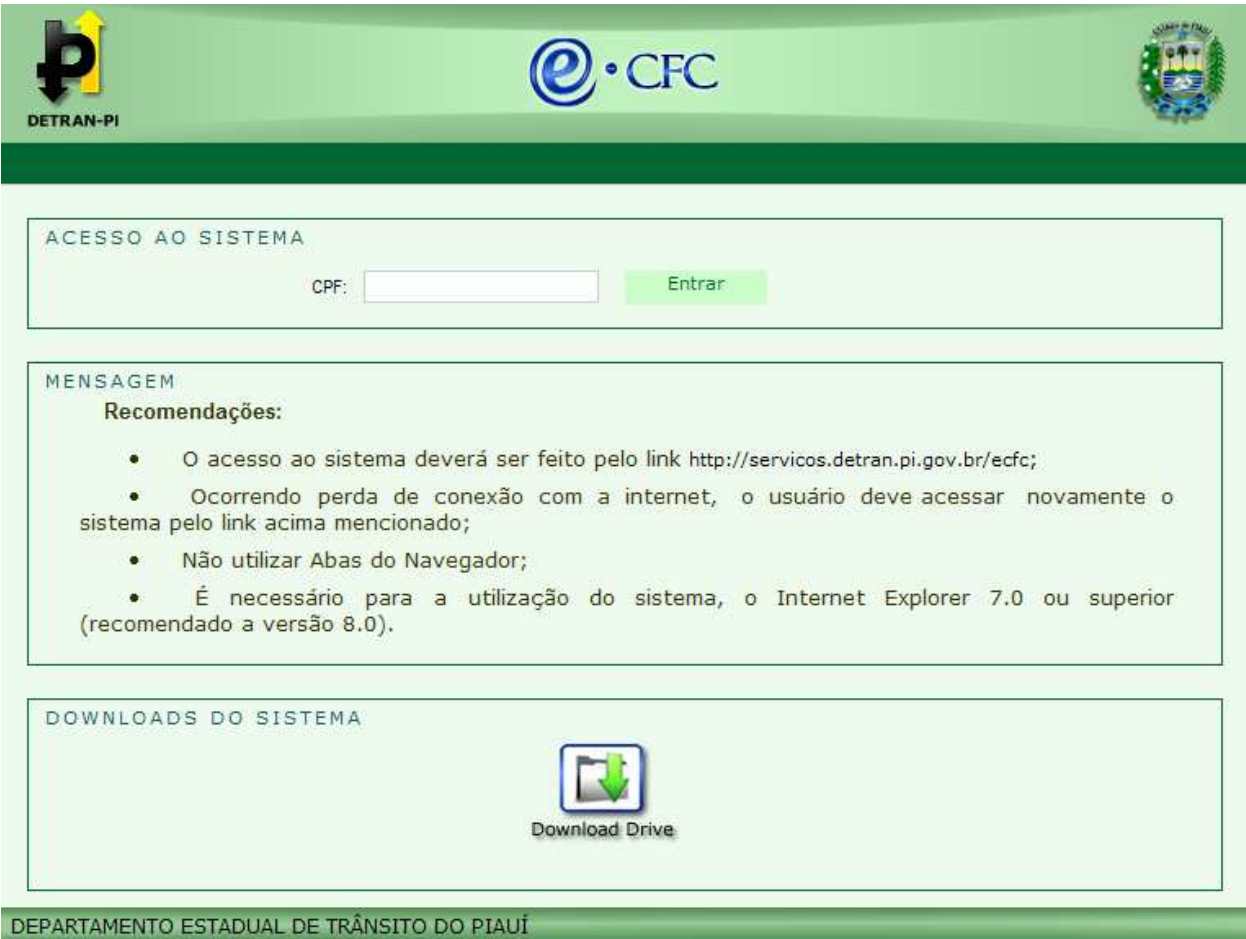

**O Sistema**  $\mathcal{Q}$ ·CFC possui proteção total de acesso através da identificação biométrica obrigatória do usuário que tentar se logar ao sistema. Os perfis de usuários que podem acessar ao  $\mathcal{Q}$ ·CFC: são pré-cadastrados no Sistema Gestão de CFC:

- **Diretor Geral**
- **Diretor de Ensino**
- **Instrutor Teórico**
- **Instrutor Prático**
- **Atendente**
- 1) Para acessar o **Sistema**  $\mathbb{Q} \cdot$ CFC digite no campo CPF o nº do seu CPF (Nº de Registro no Cadastro Nacional de Pessoa Física).

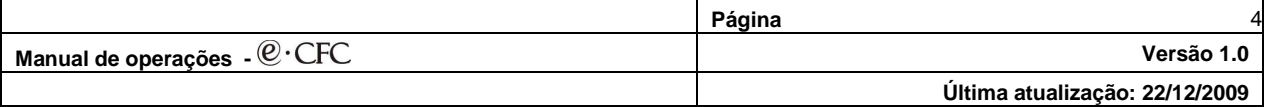

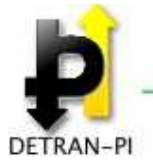

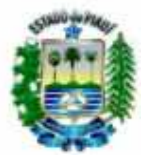

2) Clique sobre o botão **Entrar.**

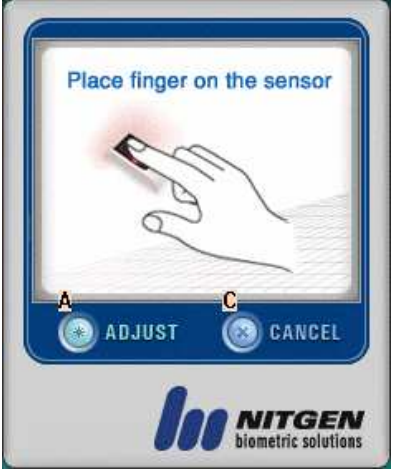

- **3)** Será exibida a tela inicial do software de identificação do usuário através de sua impressão digital com a seguinte instrução: "**Place finger on the sensor" (Coloque o dedo sobre o sensor).**
- 4) Coloque um dos dedos capturados anteriormente através do sistema Gestão de clínica sobre o sensor do **Finger**
- 5) O sistema fará o reconhecimento da digital do usuário e em caso positivo exibirá a tela **SELECIONE A CFC.**

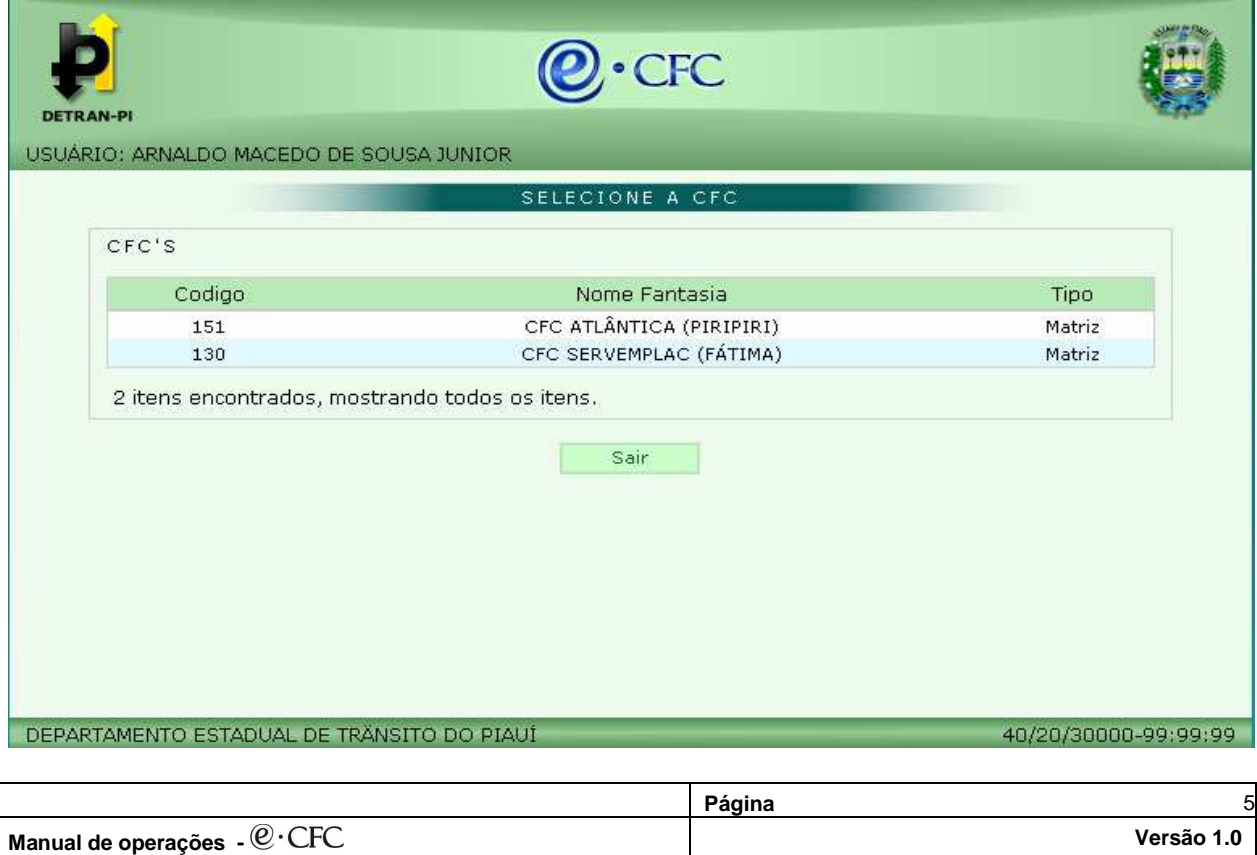

**Última atualização: 22/12/2009** 

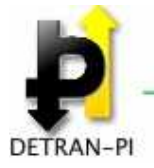

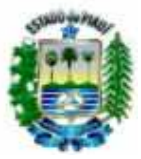

- 6) Clique sobre o CFC que deseja acessar.
- 7) O sistema exibirá a tela principal do sistema  $@{\cdot}$ CFC.

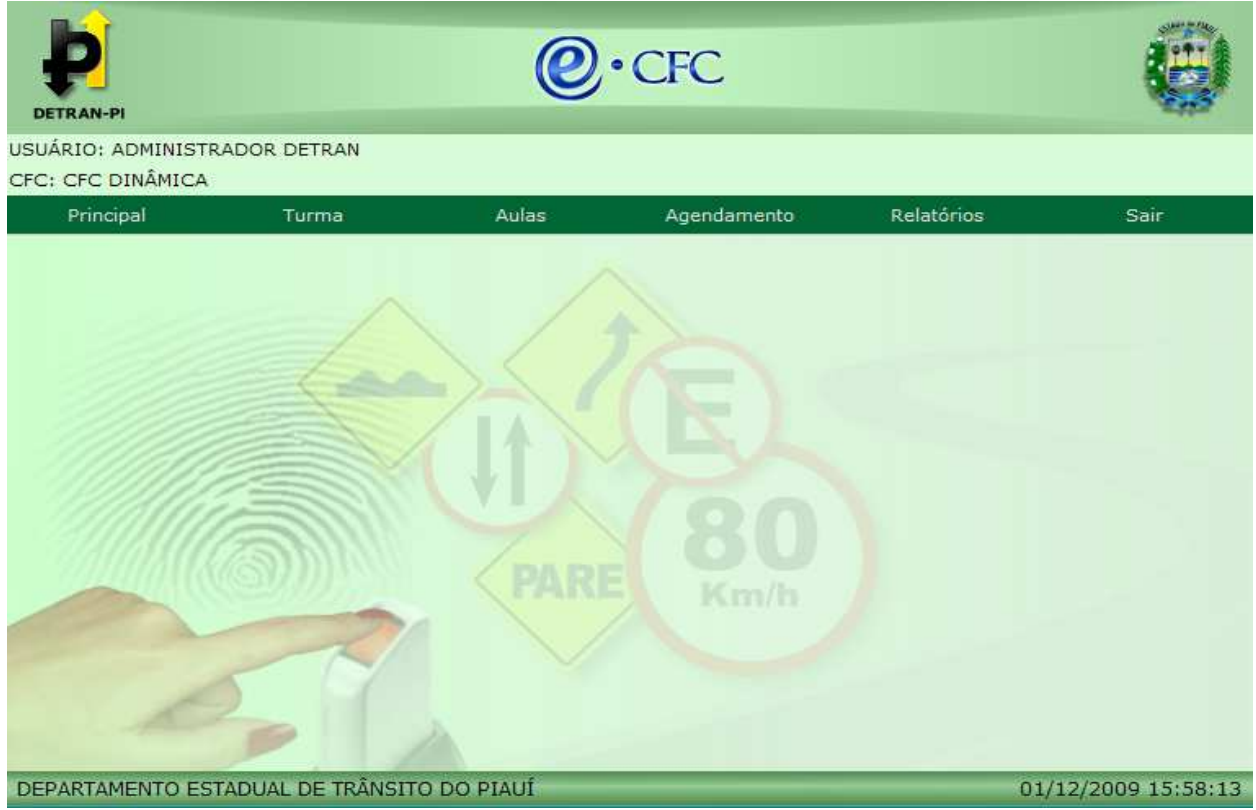

- 8) Ao acessar a Tela principal do sistema o usuário terá acesso aos seguintes Menus de Acesso:
	- **PRINCIPAL**
	- **TURMA**
	- **AULAS**
	- **RELATÓRIOS**
	- **SAIR**

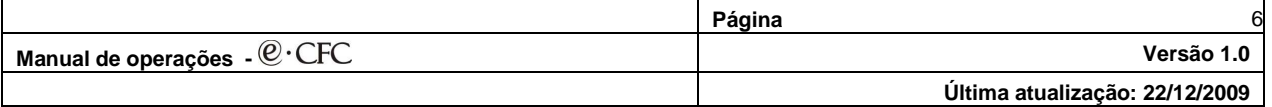

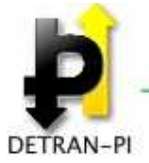

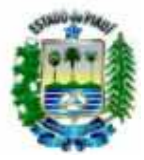

#### **3.2 Menu TURMA**

- 1) Posicione o cursor sobre o Menu TURMA.
- 2) Serão exibidas as seguintes opções de acesso:

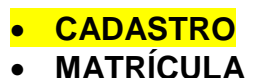

#### **3.2.1 CADASTRO**

#### **3.2.1.1 Cadastrar uma nova Turma**

- **Esta funcionalidade só é permitida para usuários vinculados aos perfis:** 
	- **Atendente**
	- **Diretor de Ensino**
- **1)** Clique sobre a opção **CADASTRO.**

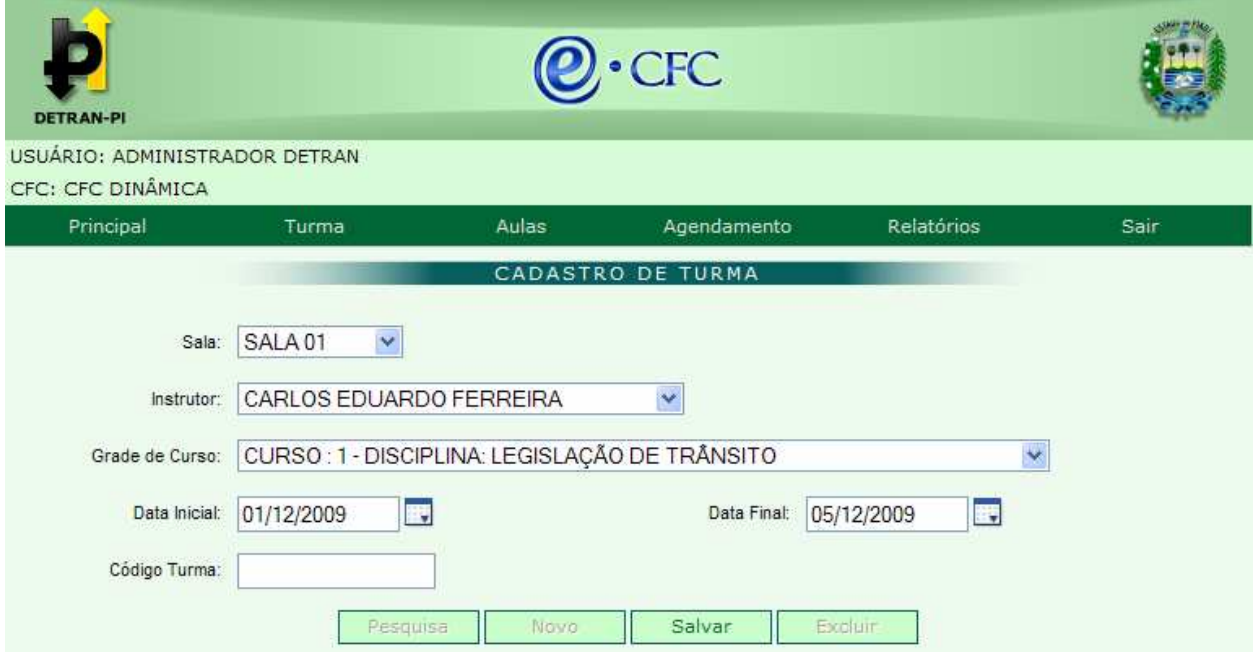

- 2) Será exibida a tela **Cadastro de Turma.**
- 3) Selecione no campo **Sala** qual a sala onde a Turma cadastrada assistirá às aulas.

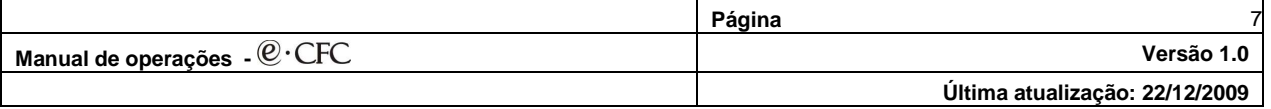

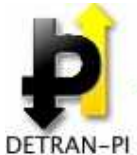

## GOVERNO DO ESTADO DO PIAUÍ

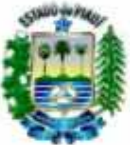

DEPARTAMENTO ESTADUAL DE TRÂNSITO

- 4) Selecione no campo **Instrutor** o nome do instrutor que irá ministrar as aulas para a Turma cadastrada.
- 5) Selecione no campo **Grade de Curso** o Curso e a disciplina que será ministrada para a Turma cadastrada.
- 6) Digite ou selecione no campo **Data Inicial** a data em que será iniciado o Curso selecionado na Turma cadastrada.
- 7) Digite ou selecione no campo **Data Final** a data em que será finalizado o Curso selecionado (de acordo com a carga horária) na Turma cadastrada.
- 8) Clique sobre o botão **Salvar**;
- 9) Será exibida a mensagem: "**Operação Realizada com Sucesso**".

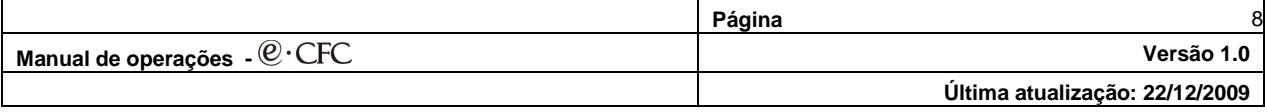

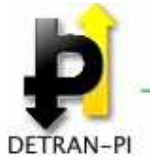

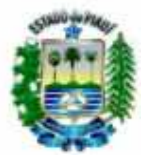

## **3.2.2 MATRÍCULA**

- 1) Posicione o cursor sobre o Menu TURMA.
- 2) Serão exibidas as seguintes opções de acesso:
	- **CADASTRO**
	- **MATRÍCULA**
- **3.2.2.1 Matricular um candidato numa Turma cadastrada** 
	- **Esta funcionalidade só é permitida para usuários vinculados aos perfis:** 
		- **Atendente**
		- **Diretor de Ensino**
	- **1)** Clique sobre a opção **Matrícula.**

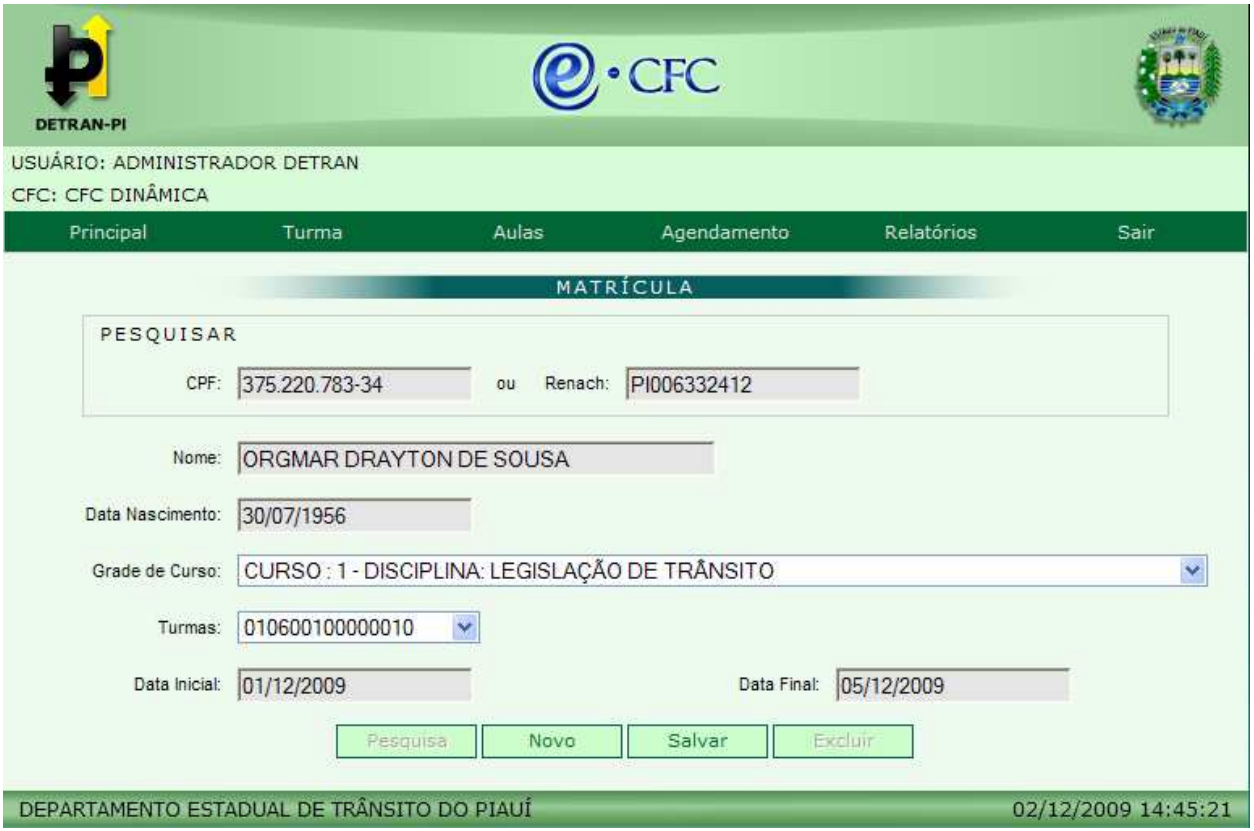

- 2) Será exibida a tela **Matrícula.**
- 3) Digite o **CPF** (Cadastro Nacional de Pessoa Física) **ou o Nº RENACH** (Registro Nacional de Condutores Habilitados) do candidato..

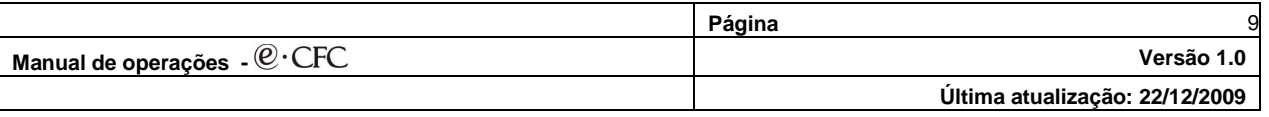

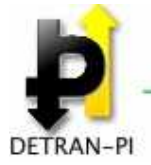

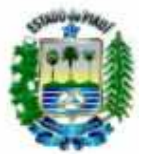

- **4)** Clique sobre o botão **Buscar.**
- 5) Será exibido o nome completo do candidato e sua Data de Nascimento
- 6) Selecione no campo **Grade de Cursos** o nome do Curso e qual a disciplina do Curso que será ministrado inicialmente para o candidato.
- 7) Serão exibidos automaticamente:
	- A **Turma** onde o candidato está matriculado
	- A **Data Inicial** do Curso para a turma selecionada
	- A **Data Final** do Curso para a turma selecionada
- 8) Clique sobre o botão **Salvar**.

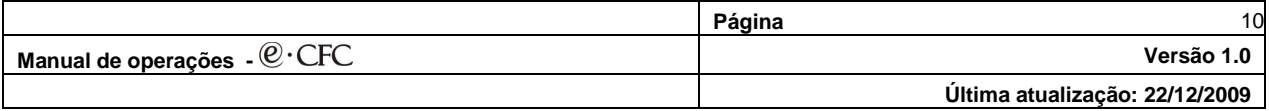

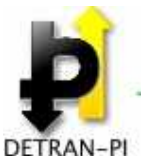

GOVERNO DO ESTADO DO PIAUÍ

DEPARTAMENTO ESTADUAL DE TRÂNSITO

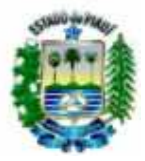

## **3.3 Menu AULAS**

- 1) Posicione o cursor sobre o Menu AULAS.
- 2) Serão exibidas as seguintes opções de acesso:
	- **TEÓRICA**
	- **PRÁTICA**

## **3.3.1 TEÓRICA**

- 1) Posicione o cursor sobre a opção **TEÓRICA**
- 2) Serão exibidas as seguintes opções de acesso:
	- **CADASTRO**
	- **PESQUISA**
	- **REPOR AULA TEÓRICA**

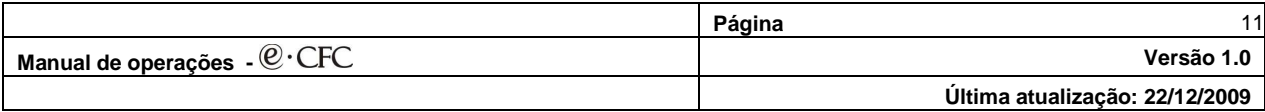

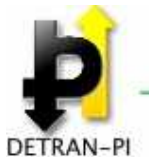

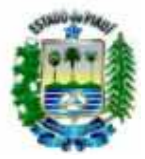

#### **3.3.1.1 CADASTRO**

**3.3.1.1.1 Cadastrar uma aula Teórica** 

#### **Esta funcionalidade só é permitida para usuários vinculados aos perfis:**

- **Atendente**
- **Diretor de Ensino**
- **Instrutor**
- 1) Clique sobre a opção **CADASTRO.**
- 2) Será exibida a tela **CADASTRO AULA TEÓRICA.**

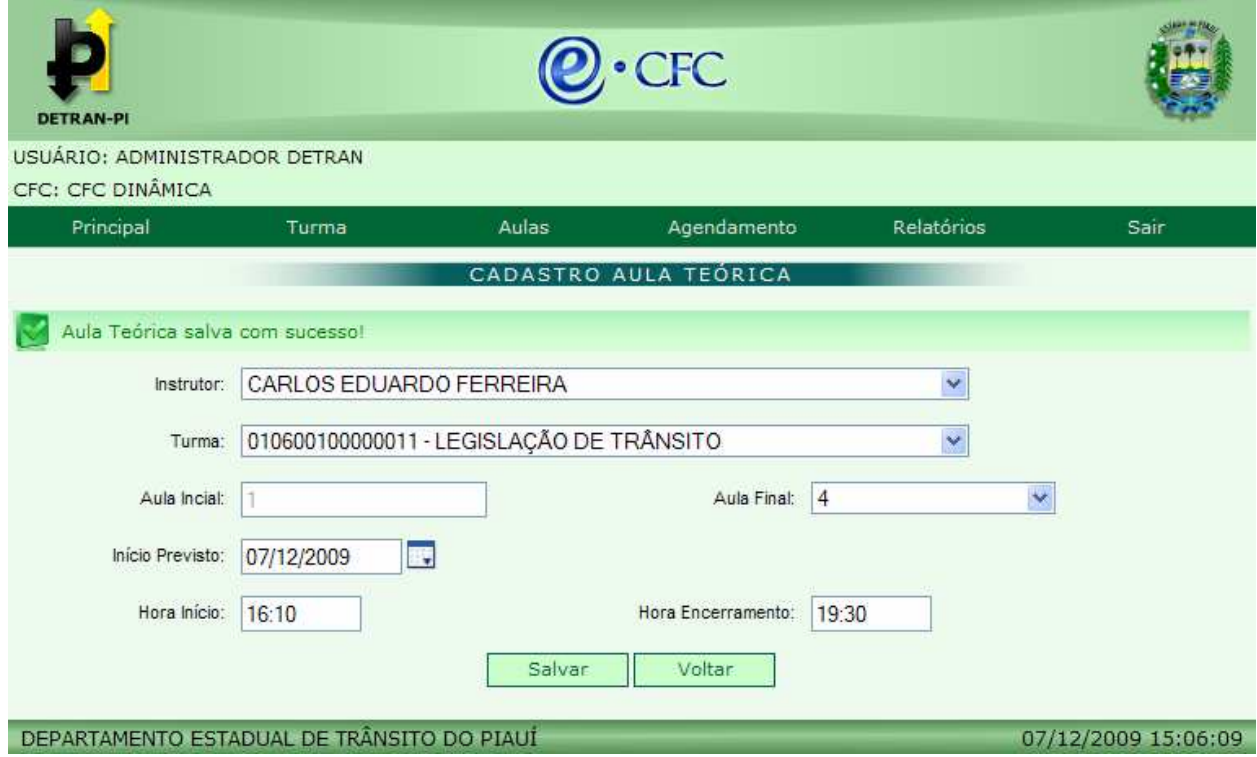

- 3) Selecione no campo **Instrutor** o nome do Instrutor que vai ministrar a aula Teórica.
- 4) Selecione no campo **Turma** qual o código de identificação da turma correspondente. (Obs.: A disciplina cadastrada será exibida ao lado)
- 5) Ao selecionar a turma será exibido no campo Aula Inicial a sequencia da próxima aula a ser ministrada.
- 6) Selecione no campo **Aula Final** a quantidade de aulas que o instrutor vai ministrar para a turma na data selecionada

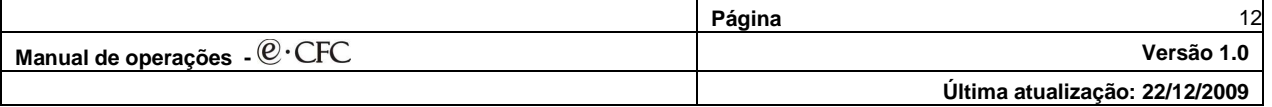

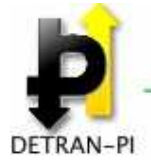

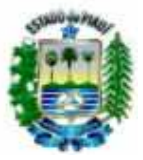

#### **Observação → o número máximo de aulas que o instrutor pode ministrar para uma mesma turma é parametrizado pelo DETRAN – PI.**

- 7) Digite no campo **Início Previsto** a data inicial prevista para início da próxima aula para a turma selecionada.
- 8) Digite no campo **Hora Início** o horário inicial da 1ª aula a ser ministrada pelo Instrutor para a turma na data selecionada.
- 9) Será exibido automaticamente no campo **Hora Encerramento** o horário final das aulas programadas para a turma selecionada de acordo com o numero de aulas selecionadas para o instrutor.
- 10) Clique sobre o botão **Salvar.**

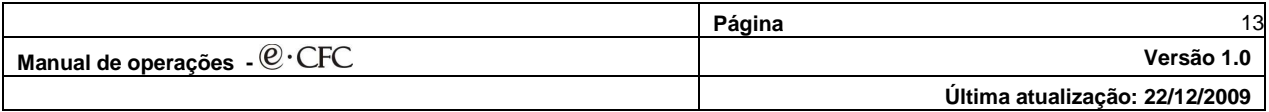

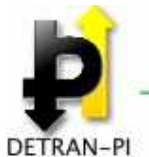

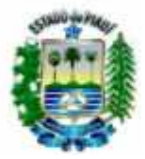

#### **3.3.1.2 PESQUISA**

**3.3.1.2.1 Pesquisar uma aula Teórica** 

#### **Esta funcionalidade só é permitida para usuários vinculados aos perfis:**

- **Atendente**
- **Diretor de Ensino**
- **Instrutor**
- 1) Clique sobre a opção **PESQUISA.**
- 2) Será exibido a tela **PESQUISAR AULA TEÓRICA.**

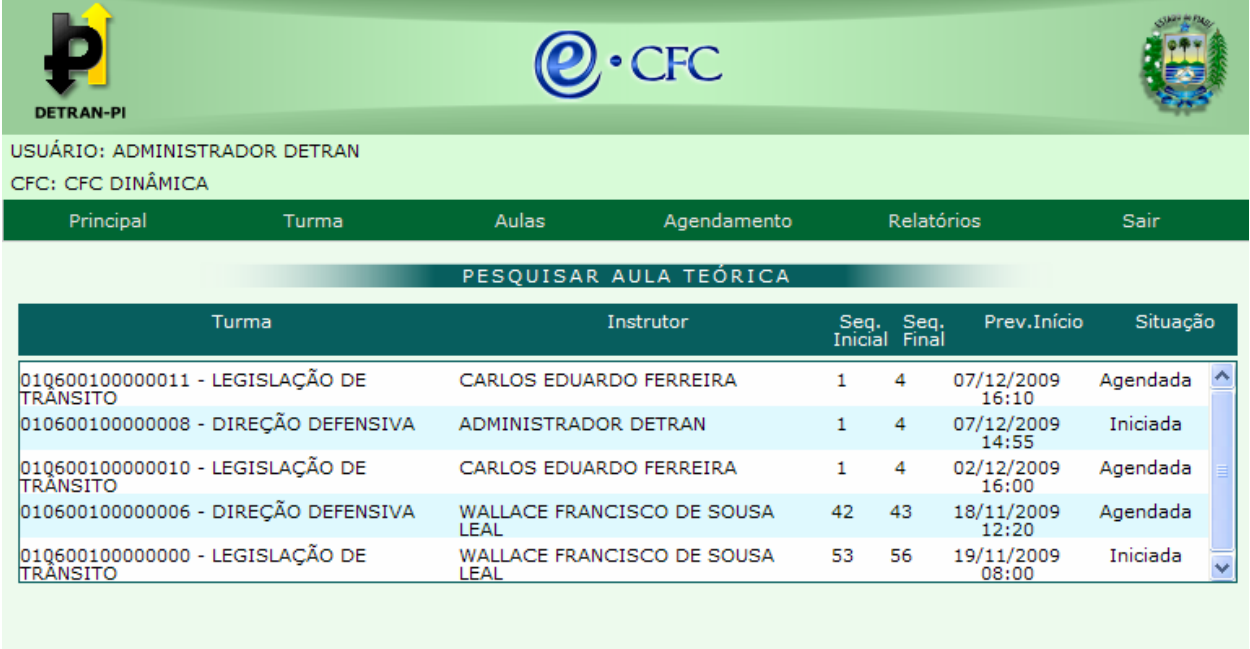

DEPARTAMENTO ESTADUAL DE TRÂNSITO DO PIAUÍ

07/12/2009 15:07:09

- 3) Selecione a turma correspondente à aula Teórica agendada ou iniciada e execute uma das opções:
	- **Iniciar uma aula Teórica cadastrada (Instrutor)**
	- **Registrar a entrada de um candidato numa aula Teórica**
	- **Registrar a saída de um candidato numa aula Teórica**
	- **Encerrar uma aula Teórica iniciada (Instrutor)**

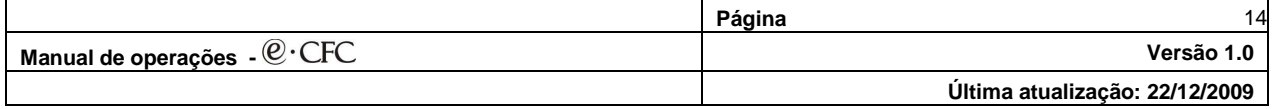

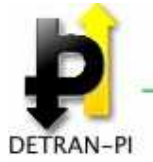

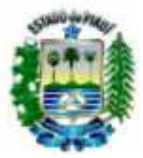

#### **3.3.1.2.1.1 Iniciar uma aula Teórica cadastrada**

#### **Esta funcionalidade só é permitida para usuários vinculados ao perfil:**

- **Instrutor**
- 1) Clique sobre a turma selecionada.
- 2) Será exibido a tela **REALIZAR AULA TEÓRICA.**

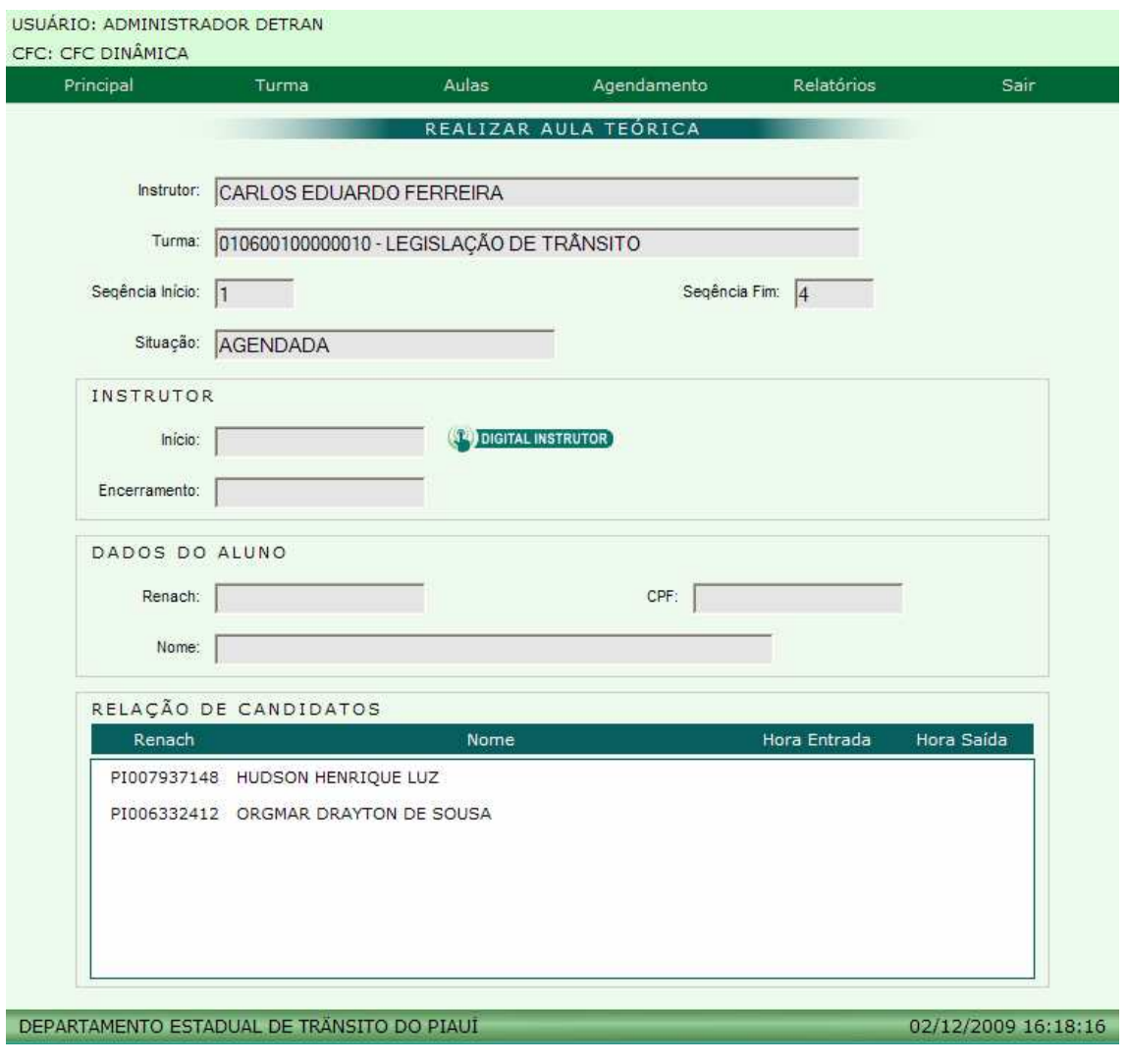

**3)** Clique sobre o ícone **Digital Instrutor > SPIDIGITAL INSTRUTOR** 

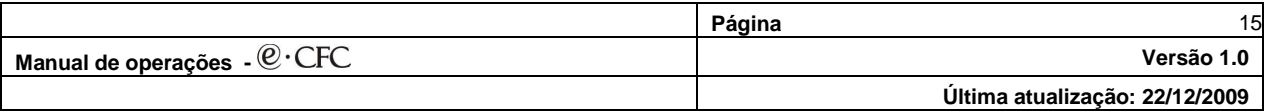

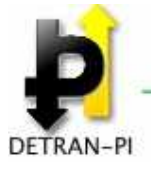

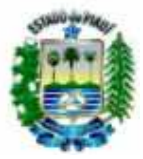

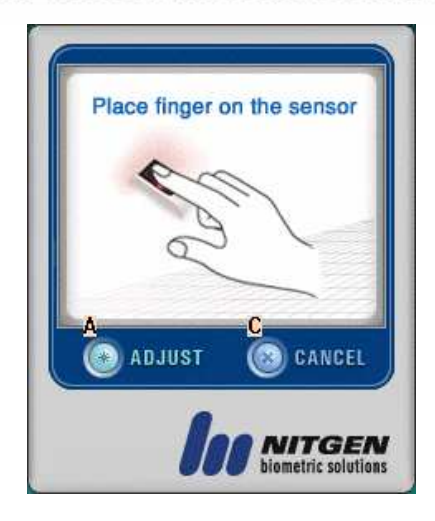

- **4)** Será exibida a tela inicial do software de identificação do usuário através de sua impressão digital com a seguinte instrução: "**Place finger on the sensor" (Coloque o dedo sobre o sensor).**
- 5) Coloque um dos dedos (polegar ou indicador) capturados anteriormente através do sistema Gestão de clínica sobre o sensor do **Finger (Instrutor)**
- 6) O sistema fará o reconhecimento da digital do usuário **(Instrutor)** e em caso positivo exibirá a data e horário de **Início** da aula teórica cadastrada.

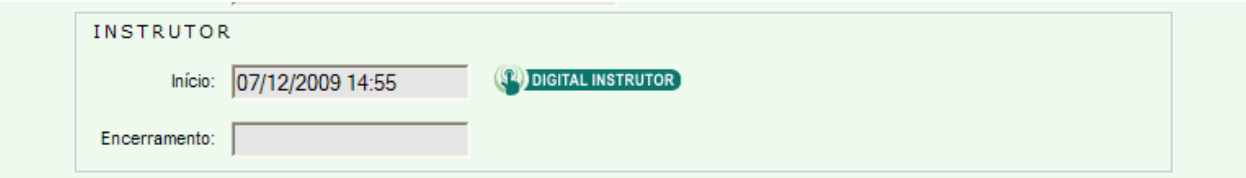

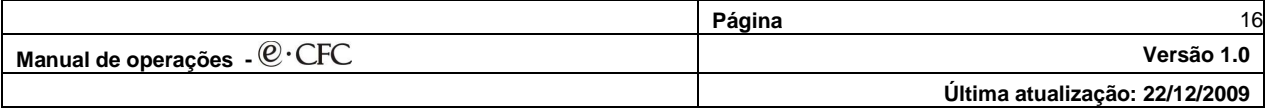

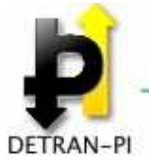

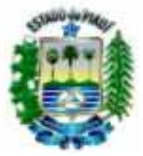

#### **3.3.1.2.1.2 Registrar a entrada de um candidato numa aula Teórica**

- 7) Clique sobre a turma selecionada.
- 8) Será exibido a tela **REALIZAR AULA TEÓRICA.**
- 9) Clique sobre o nome do candidato que deseja registrar a entrada.

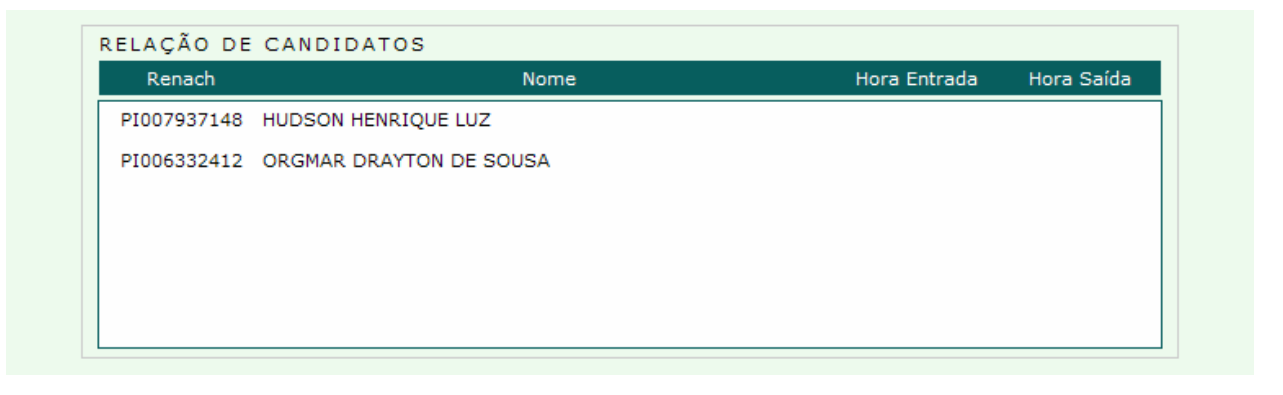

10) Será exibido o nome do candidato selecionado;

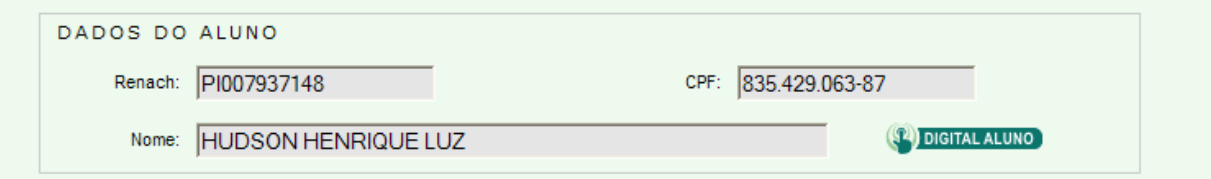

- 11) Clique sobre o ícone **Digital Aluno** >
- 12) Solicite ao candidato que coloque um dos dedos (polegar ou indicador) capturados anteriormente através do sistema Gestão de clínica sobre o sensor do **Finger.**
- 13) O sistema fará o reconhecimento da digital do candidato e em caso positivo exibirá o nome e o horário de sua entrada para assistir a aula Teórica.

#### **Observação:**

**- Existe uma tolerância máxima (parametrizada pelo DETRAN) anterior e posterior ao Horário de início da aula para entrada do candidato numa aula teórica. Descumprida a tolerância o candidato só poderá entrar no próximo horário disponível para a mesma aula.** 

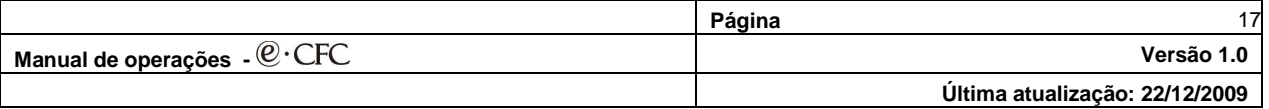

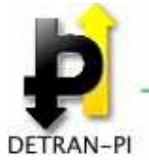

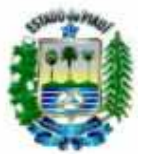

#### **3.3.1.2.1.3 Registrar a saída de um candidato uma aula Teórica selecionada**

- 1) Clique sobre a turma selecionada.
- 2) Será exibido a tela **REALIZAR AULA TEÓRICA.**
- 3) Clique sobre o nome do candidato que deseja registrar a saída..

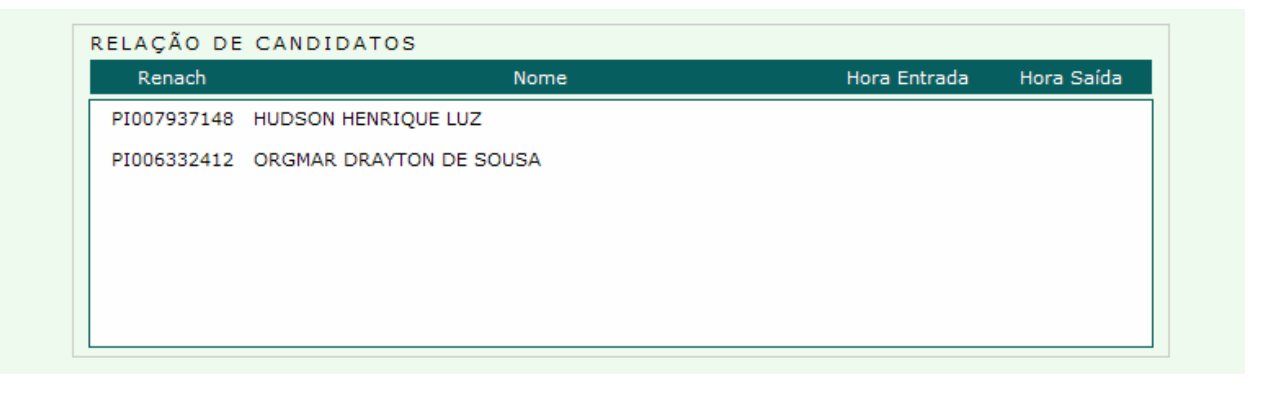

4) Será exibido o nome do candidato selecionado;

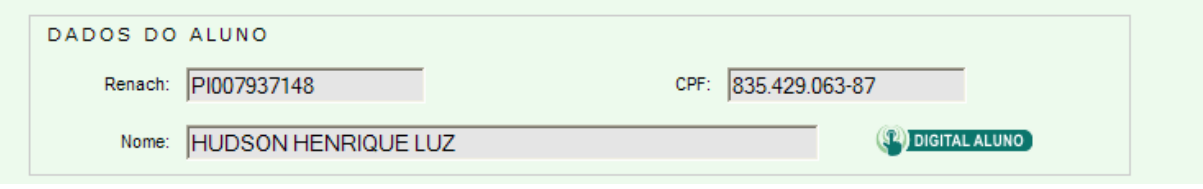

- 5) Clique sobre o ícone **Digital Aluno >**
- 1) Solicite ao candidato que coloque um dos dedos (polegar ou indicador) capturados anteriormente através do sistema Gestão de clínica sobre o sensor do **Finger.**
- 6) O sistema fará o reconhecimento da digital do candidato e em caso positivo exibirá o nome e o horário de sua saída na aula Teórica.

#### **Observação:**

**- Existe uma tolerância máxima (parametrizada pelo DETRAN) para saída do candidato antes do término da aula. O candidato deverá repor o tempo que deixou de assistir da respectiva aula e de forma acumulativa das demais aulas (equivalente no mínimo a uma aula completa).** 

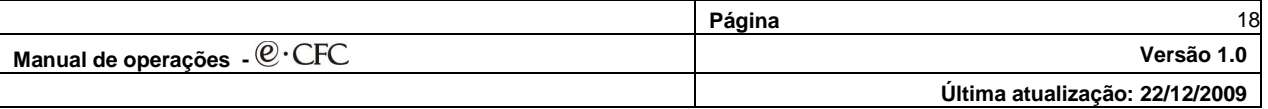

![](_page_18_Picture_0.jpeg)

![](_page_18_Picture_2.jpeg)

#### **3.3.1.2.1.4 Encerrar uma aula Teórica selecionada**

- **Esta funcionalidade só é permitida para usuários vinculados ao perfil:** 
	- **Instrutor**
- 1) Clique sobre a turma selecionada.
- 2) Será exibido a tela **REALIZAR AULA TEÓRICA.**

![](_page_18_Picture_67.jpeg)

3) Clique sobre o ícone **Digital Instrutor**  $\rightarrow$ 

![](_page_18_Picture_10.jpeg)

**.**

![](_page_18_Picture_68.jpeg)

![](_page_19_Picture_0.jpeg)

![](_page_19_Picture_2.jpeg)

- **4)** Será exibida a tela inicial do software de identificação do usuário através de sua impressão digital com a seguinte instrução: "**Place finger on the sensor" (Coloque o dedo sobre o sensor).**
- 5) Coloque um dos dedos capturados anteriormente através do sistema Gestão de clínica sobre o sensor do **Finger (Instrutor)**
- 6) O sistema fará o reconhecimento da digital do usuário **(Instrutor)** e em caso positivo exibirá a data e horário de **Encerramento** da aula Teórica.

![](_page_19_Picture_53.jpeg)

![](_page_19_Picture_54.jpeg)

![](_page_20_Picture_0.jpeg)

![](_page_20_Picture_2.jpeg)

#### **3.3.1.3 REPOR AULA**

**3.3.1.3.1 Repor uma aula Teórica pendente** 

#### **Esta funcionalidade só é permitida para usuários vinculados aos perfis:**

- **Atendente**
- **Diretor de Ensino**
- **Instrutor**
- 1) Clique sobre a opção **REPOR AULA TEÓRICA.**
- 2) Será exibido a tela **REPOR AULA TEÓRICA.**

![](_page_20_Picture_78.jpeg)

- 3) Digite no campo Renach o **Nº Renach** do candidato que deseja repor a aula.
- 4) Clique sobre o botão **Buscar**.

![](_page_20_Picture_79.jpeg)

![](_page_21_Picture_77.jpeg)

5) Serão exibidos os dados de identificação do candidato (Nome completo e CPF do candidato)

![](_page_21_Picture_78.jpeg)

- 6) Selecione no campo **Grade de Curso** o curso e a disciplina que o candidato deseja repor.
- 7) Selecione no campo **Turma** em qual turma o candidato irá repor a aula.
- 8) Será exibido no campo **Aula** a data e o horário de início da aula que o candidato irá repor.
- 9) Clique sobre o botão **Salvar**.
- 10) Será exibida a mensagem**: "Operação Realizada com Sucesso"**

#### **Observação:**

- **1) O candidato só poderá repor uma aula NÃO assistida numa turma diferente da que está matriculado.**
- **2) O candidato só poderá repor uma aula da mesma sequencia da aula perdida.**

![](_page_21_Picture_79.jpeg)

![](_page_22_Picture_0.jpeg)

![](_page_22_Picture_2.jpeg)

#### **3.3.1.4 REPOR CARGA HORÁRIA**

#### **3.3.1.4.1 Repor Carga Horária pendente**

**Esta funcionalidade só é permitida para usuários vinculados aos perfis:** 

- **Atendente**
- **Diretor de Ensino**
- **Instrutor**

#### 11) Clique sobre a opção **REPOR CARGA HORÁRIA.**

#### 12) Será exibido a tela **REPOR CARGA HORÁRIA.**

![](_page_22_Picture_64.jpeg)

![](_page_22_Picture_65.jpeg)

![](_page_23_Picture_0.jpeg)

DETRAN-PI

13) Digite no campo Renach o **Nº Renach** do candidato ou no campo **CFF** o Nº do CPF do aluno que deseja repor a aula.

14) Clique sobre o botão **Buscar**.

![](_page_23_Picture_89.jpeg)

- 15) Serão exibidos os dados de identificação do aluno (Nome completo, Renach e CPF).
- 16) Selecione no campo **Turma** em qual turma o candidato irá repor a carga horária pendente.
- 17) Selecione no campo **Aula** qual a aula o aluno escolhida pelo aluno para repor a carga horária pendente.

![](_page_23_Picture_90.jpeg)

#### **Observação:**

**A carga horária mínima permitida para reposição é 01 (uma) aula completa.**.

- 18) Clique sobre o botão **Salvar**.
- 19) Será exibida a mensagem**: "Operação Realizada com Sucesso"**

![](_page_23_Picture_91.jpeg)

![](_page_24_Picture_0.jpeg)

![](_page_24_Picture_2.jpeg)

## **3.3.2 PRÁTICA**

#### **3.3.2.1 REALIZAR AULA**

#### **3.3.2.1.1 Realizar uma aula prática**

- 1) Posicione o cursor sobre a opção **PRÁTICA**
- 2) Clique sobre a opção **REALIZAR AULA**.
- 3) Será exibido a tela **REALIZAR AULA PRÁTICA.**
- 4) Digite no campo **RENACH** o número do registro do aluno no Registro Nacional de Condutores Habilitados.
- 5) Clique sobre o botão **Buscar.**

![](_page_24_Picture_64.jpeg)

![](_page_25_Picture_0.jpeg)

![](_page_25_Picture_2.jpeg)

6) Será exibido o **Nome** e o **CPF** do candidato correspondente e a **Categoria Pretendida**.

![](_page_25_Picture_115.jpeg)

- 7) Selecione no campo **Tipo de veículo** uma das opções existentes:
	- **Veículo de 02 Rodas**
	- **Veículo de 04 Rodas**
- 8) Selecione no campo **Veículo** em qual veículo o aluno irá realizar a aula prática. (Será exibida a lista de veículos disponíveis no CFC de acordo com o Tipo de veículo selecionado)

**DIGITAL INSTRUTOR** 

9) Clique sobre o botão **Digital Instrutor >** 

![](_page_25_Picture_10.jpeg)

- **7)** Será exibida a tela inicial do software de identificação do usuário através de sua impressão digital com a seguinte instrução: "**Place finger on the sensor" (Coloque o dedo sobre o sensor).**
- 8) Coloque um dos dedos capturados anteriormente através do sistema Gestão de clínica sobre o sensor do **Finger (Instrutor)**
- 9) O sistema fará o reconhecimento da digital do usuário **(Instrutor)** e em caso positivo exibirá a data e horário de **início** da aula Prática.

![](_page_25_Picture_116.jpeg)

![](_page_26_Picture_0.jpeg)

![](_page_26_Picture_61.jpeg)

- 10) Clique sobre o ícone **Digital aluno** >
- 11) Será exibida a tela inicial do software de identificação do aluno através de sua impressão digital.

![](_page_26_Picture_62.jpeg)

- 12) Clique sobre o botão **Verificar.**
- 10) Solicite ao aluno que coloque um dos dedos (polegar ou indicador) capturados anteriormente através do sistema Gestão de clínica sobre o sensor do **Finger (Leitor de impressão Digital).**
- 11) O sistema fará o reconhecimento da digital do aluno e em caso positivo exibirá o nome e o horário de sua entrada para assistir a aula Prática.

![](_page_26_Picture_63.jpeg)

![](_page_27_Picture_63.jpeg)

13) Ao final da aula clique novamente sobre o ícone **Digital aluno** -

(<sup>24</sup>) DIGITAL ALUNO

Aula Final:  $\boxed{1}$   $\boxed{\vee}$ 

14) Será exibida a tela inicial do software de identificação do aluno através de sua impressão digital.

![](_page_27_Picture_64.jpeg)

15) Clique sobre o botão **Verificar.**

Encerramento:

Aula Inicial: 1

12) Solicite ao aluno que coloque um dos dedos (polegar ou indicador) capturados anteriormente através do sistema Gestão de clínica sobre o sensor do **Finger (Leitor de impressão Digital).**

![](_page_27_Picture_65.jpeg)

![](_page_28_Picture_0.jpeg)

![](_page_28_Picture_2.jpeg)

13) O sistema fará o reconhecimento da digital do aluno e em caso positivo exibirá o nome e o horário de saída da aula Prática.

![](_page_28_Picture_65.jpeg)

#### **Observação:**

**- Existe uma tolerância máxima (parametrizada pelo DETRAN) para saída do candidato antes do término da aula. O candidato deverá repor o tempo que deixou de assistir da respectiva aula e de forma acumulativa das demais aulas (equivalente no mínimo a uma aula completa).** 

14) Ao final da aula clique novamente sobre o botão **Digital Instrutor**  $\rightarrow$ **(14) DIGITAL INSTRUTOR** 

![](_page_28_Picture_8.jpeg)

![](_page_28_Picture_66.jpeg)

![](_page_29_Picture_0.jpeg)

![](_page_29_Picture_2.jpeg)

- **16)** Será exibida a tela inicial do software de identificação do usuário **(instrutor)** através de sua impressão digital com a seguinte instrução: ""**Place finger on the sensor" (Coloque o dedo sobre o sensor).**
- 17) Coloque um dos dedos (polegar ou indicador) capturados anteriormente através do sistema Gestão de clínica sobre o sensor do **Finger (Instrutor)**
- 18) O sistema fará o reconhecimento da digital do usuário **(Instrutor)** e em caso positivo exibirá a data e horário de **encerramento** da aula Prática.

![](_page_29_Picture_61.jpeg)

19) Será exibida a mensagem**: "Operação realizada com Sucesso".**

![](_page_29_Picture_62.jpeg)

![](_page_29_Picture_63.jpeg)

![](_page_30_Picture_0.jpeg)

![](_page_30_Picture_2.jpeg)

## **3.3.3 RELATÓRIOS**

#### **3.3.3.1 AULAS ASSISTIDAS**

#### **3.3.3.1.1 Relatório de aulas assistidas**

- 1) Posicione o cursor sobre a opção **RELATÓRIOS**
- 2) Clique sobre a opção: **AULAS ASSISTIDAS**.
- 3) Será exibida a tela: **AULAS ASSISTIDAS.**
- 4) Selecione no campo **Tipo de Aula** uma das opções existentes:
	- **Teórica**
	- **Prática**
- 5) Digite o Nº do **CPF** ou o Nº de Registro no **RENACH** do aluno.
- **6)** Clique sobre o botão **Pesquisar.**

![](_page_30_Picture_107.jpeg)

- 7) Será exibido o **Nome** completo do aluno e será habilitado o campo **Turmas** com a relação das turmas onde o aluno assistiu as aulas teóricas referentes aos cursos realizados.
- 8) Selecione no campo **Turmas** qual a turma que deseja visualizar as aulas assistidas.

![](_page_30_Picture_108.jpeg)

![](_page_31_Picture_0.jpeg)

![](_page_31_Picture_2.jpeg)

![](_page_31_Picture_44.jpeg)

- 9) Serão exibidas todas as aulas assistidas pelo aluno totalizando:
- **Tempo Assistido**
- **Tempo Restante**
- **Grade do curso (Carga Horária)**

![](_page_31_Picture_45.jpeg)